## テキストエディタの使い方

エディタで修飾できる項目一覧

エディタで使用できる修飾内容です。

この中から修飾したい内容に合わせてご利用ください。

$$
\mathcal{L} \cdot \mathbf{B} \mathbf{U} \mathbf{B} \mathbf{U} \mathbf{B} \mathbf{U} \mathbf{B} \mathbf{A} \cdot \mathbf{A} \mathbf{A} \mathbf{B} \mathbf{A} \mathbf{A} \mathbf{A} \mathbf{A} \mathbf{A} \mathbf{B} \mathbf{A} \mathbf{A}
$$

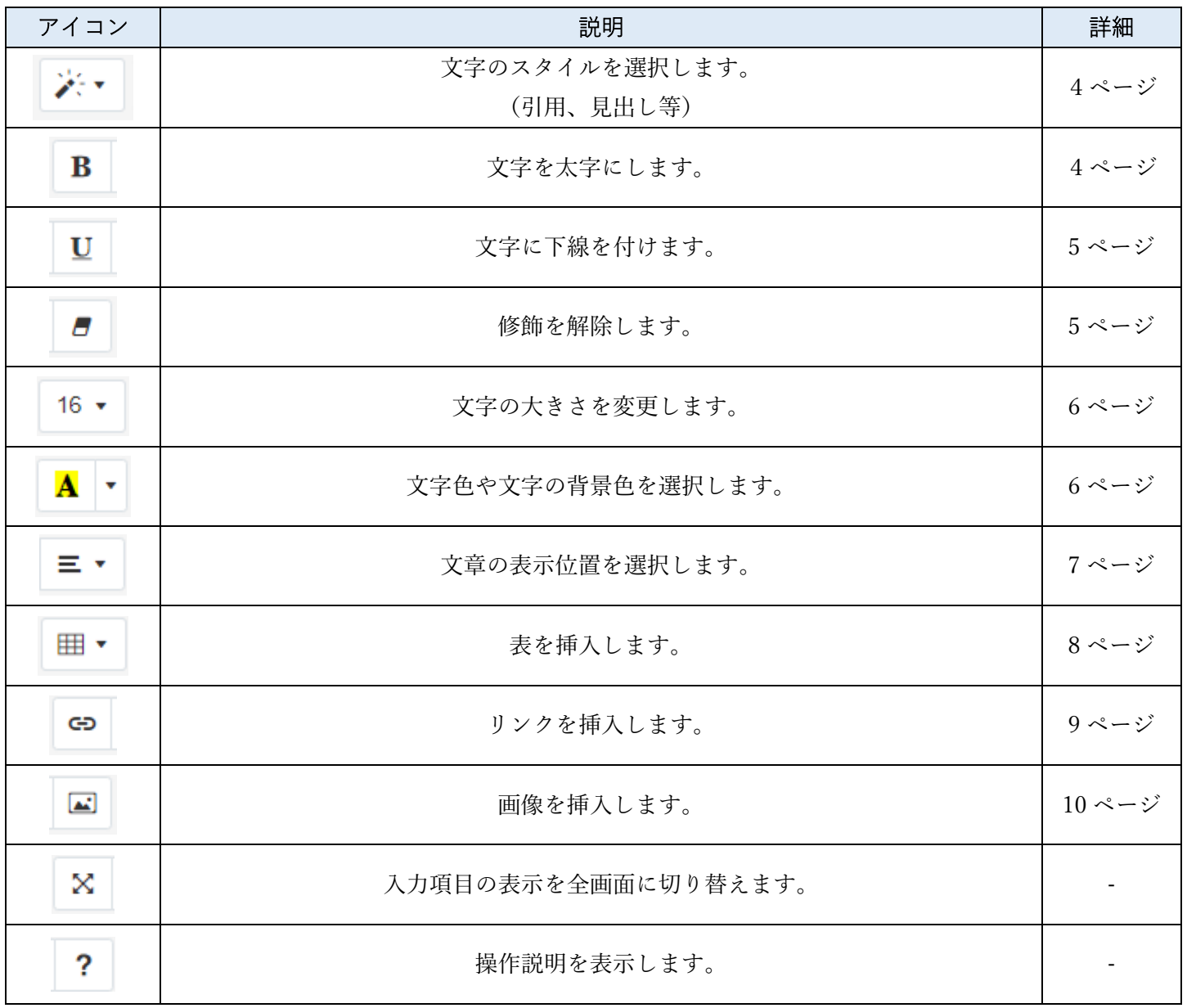

## 文字を修飾するには

エディタで文字を修飾するには。次の2つの方法があります。

用途に合わせてご利用ください。

- 1 修飾を決めて入力する(例:文字を太字にしたい場合)
	- 1.1 入力したい修飾内容を選択します

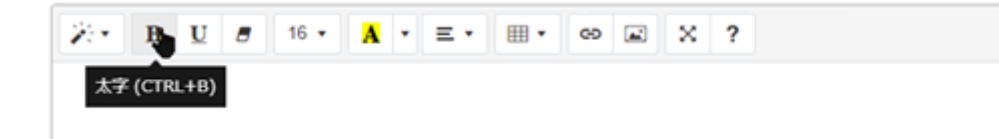

1.2 文字を入力します

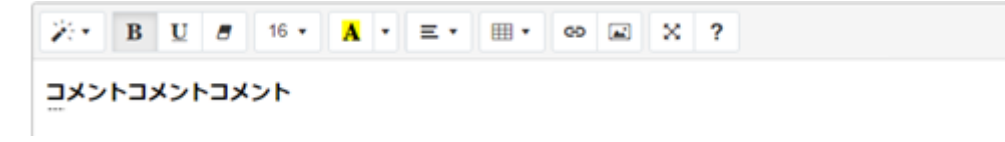

- 2 入力した文字を修飾する(例:文字を太字にしたい場合)
	- 2.1 文字を入力します

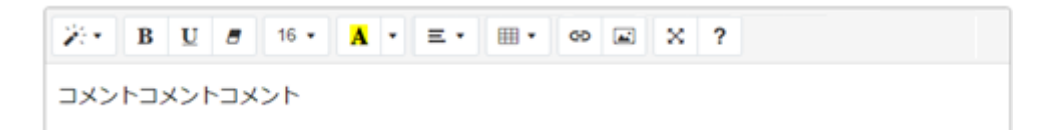

2.2 修飾したい範囲を選択します

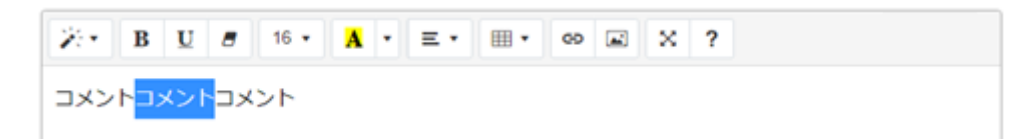

2.3 目的の修飾を選択します

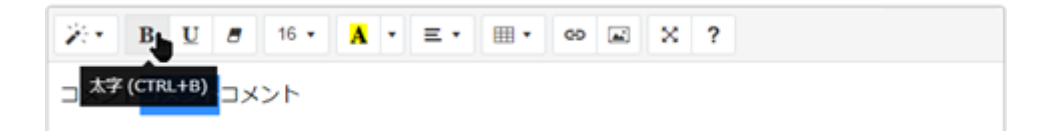

2.4 文字が修飾されます

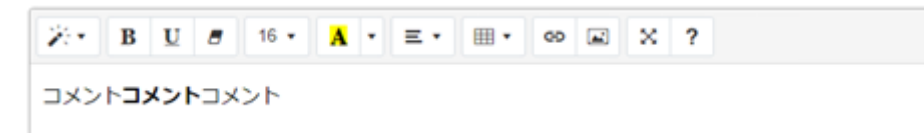

1 スタイルを選択

赤枠のボタンをクリックし、一覧から使用したいスタイルを選択し、文字を入力してください。

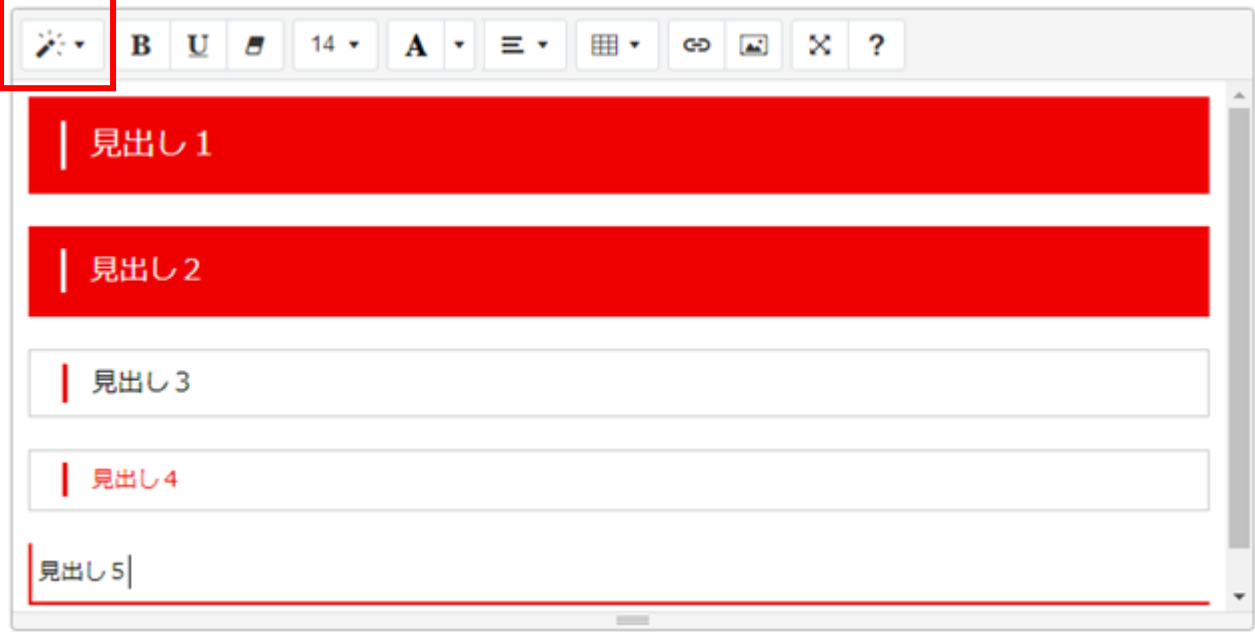

2 太字化

赤枠のボタンをクリック後に文字を入力 または 入力した文字を選択し赤枠のボタンを

クリックすることで文字が太字になります。

太字の文字を選択し、赤枠のボタンをクリックすることで、太字の解除もできます。

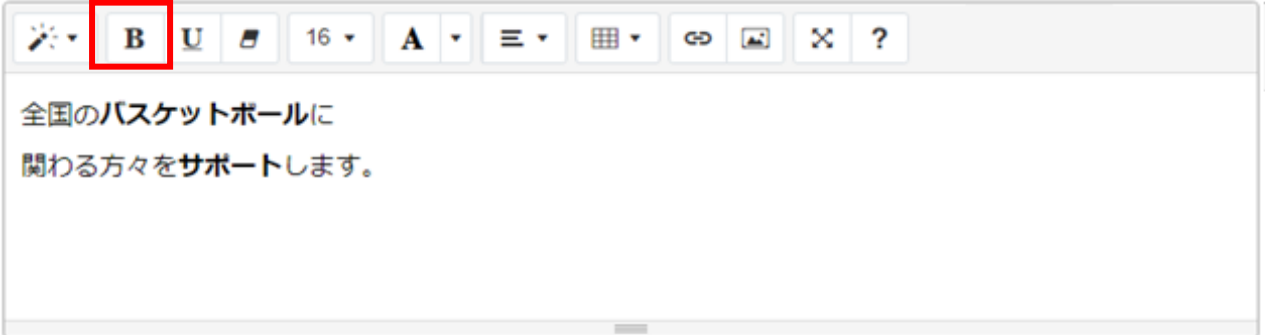

3 下線

赤枠のボタンをクリック後に文字を入力 または 入力した文字を選択し赤枠のボタンを クリックすることで文字に下線を付けることができます。

下線が付いた文字を選択し、赤枠のボタンをクリックすることで、下線を解除もできます。

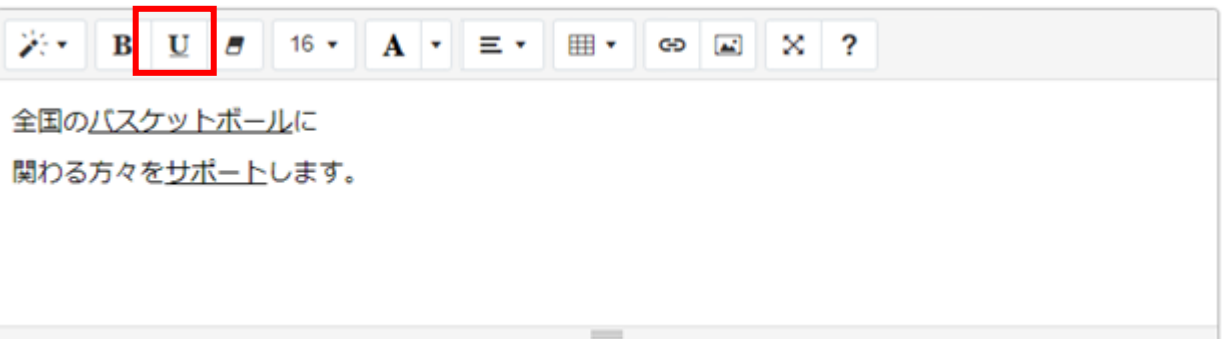

4 修飾のクリア

赤枠のボタンをクリックすることで、修飾を解除することができます。

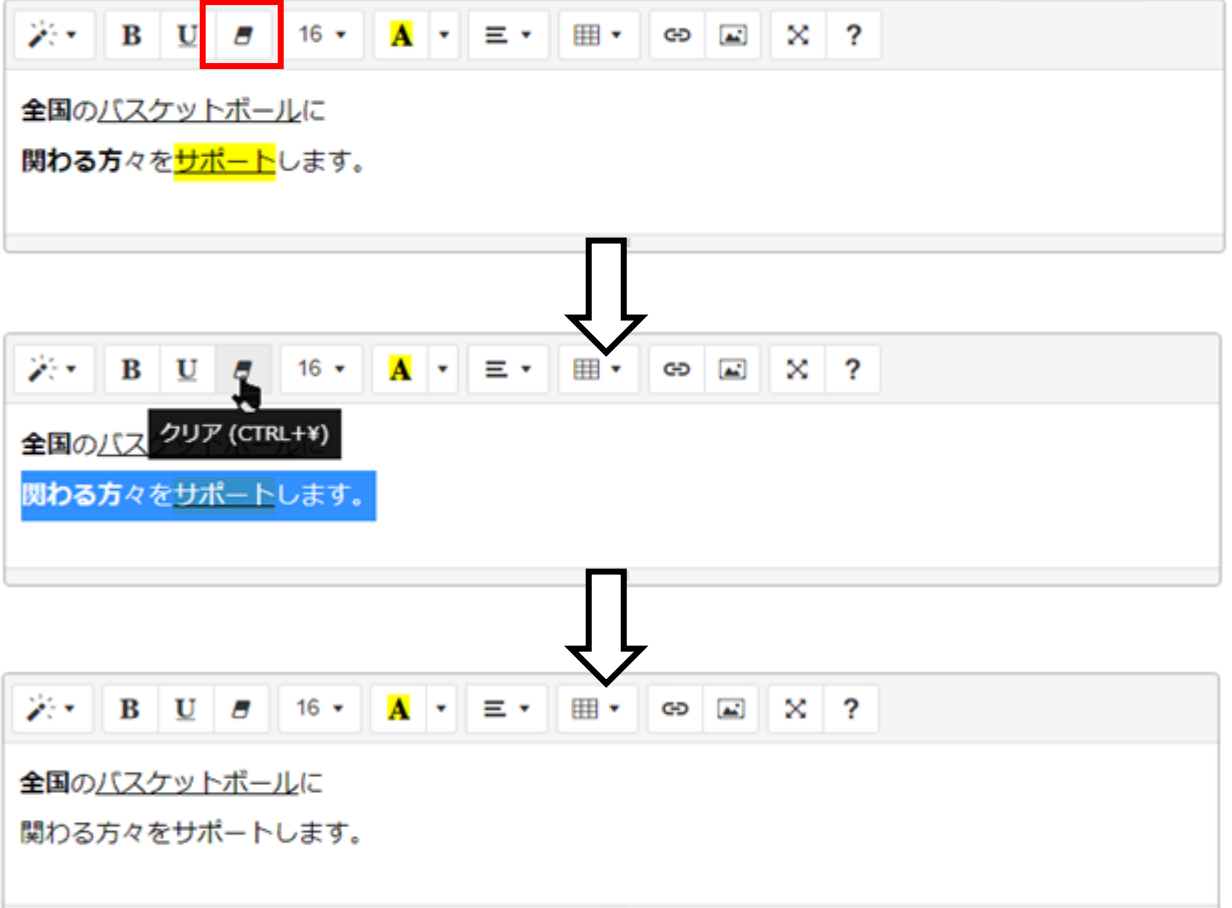

## 5 文字の大きさ

赤枠のボタンをクリック後に文字を入力 または 入力した文字を選択し赤枠のボタンを

クリックすることで文字の大きさを変更することができます。

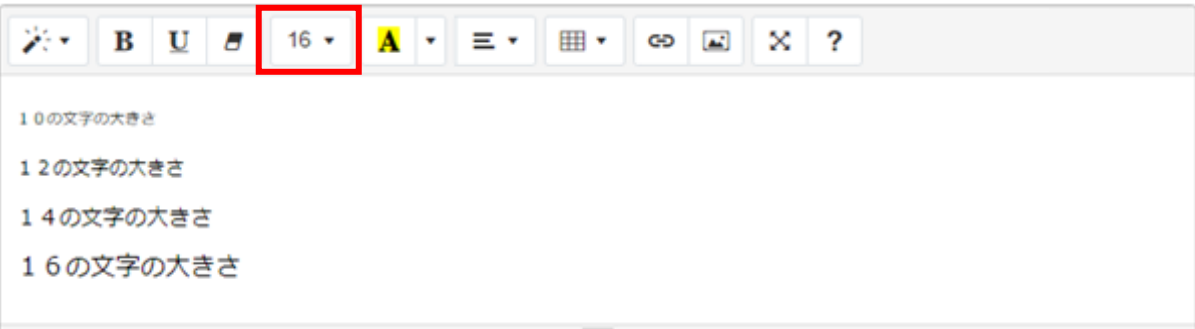

6 文字の色や背景色

赤枠のボタンをクリックし文字色や背景色を選択後に文字を入力 または

入力した文字を選択し赤枠のボタンをクリック後文字色や背景色を選択することで

文字の色や背景色を変更することができます。

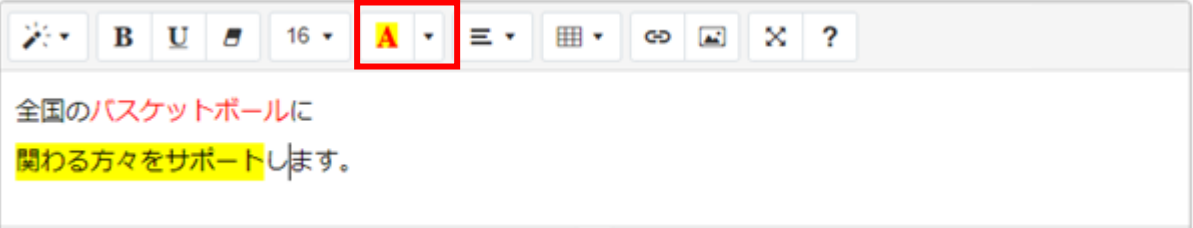

7 文章の表示位置を選択

赤枠のボタンをクリックし、表示されるボタンから、表示したい文章の表示位置を 選択することができます。

文章を入力した後、表示位置を変えたい行を選択し、ボタンをクリックすることでも 表示位置を変更することができます。

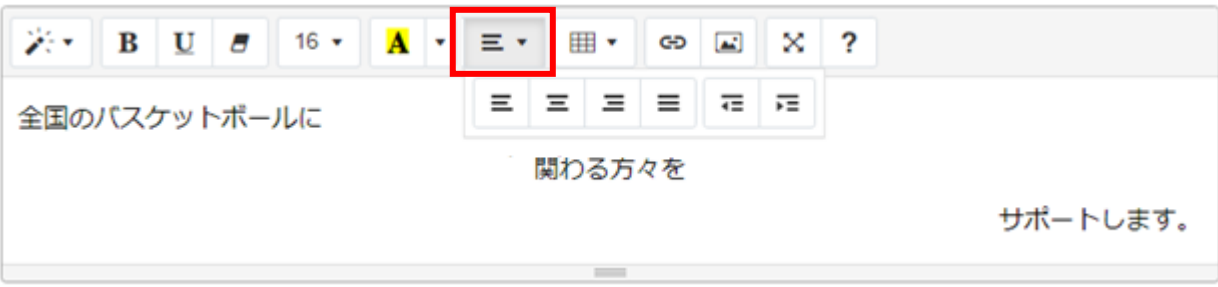

8 表(テーブル)の作成

赤枠のボタンをクリックし、作成したい表の列数・行数を選択することで、

表を作成することができます。

作成した表のマスにカーソルを合わせると表示されるボタンから、

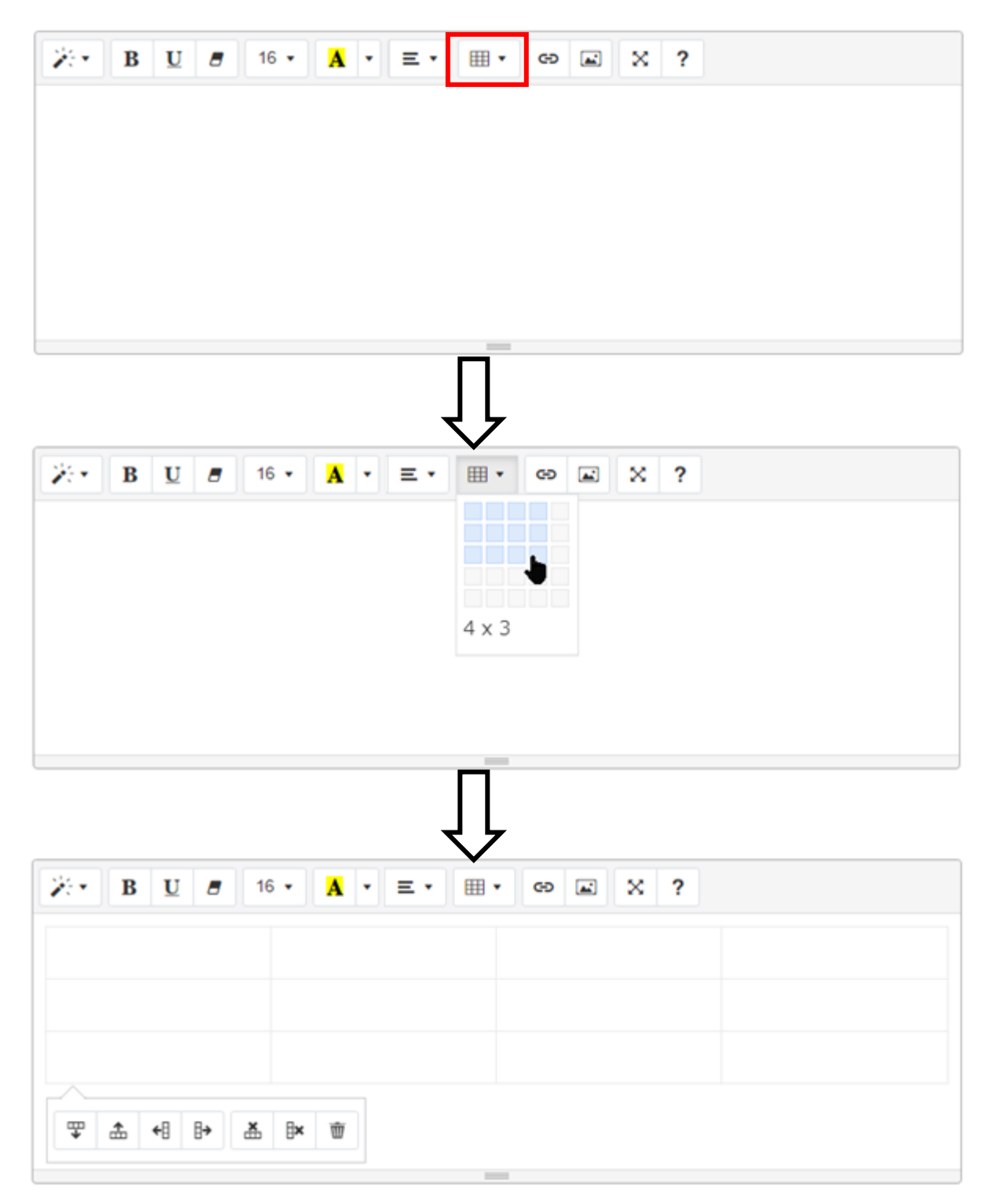

行列の追加や削除などができます。

9 リンクを作成する

赤枠のボタンをクリックすると、リンク挿入画面が表示されます。

表示されたリンク挿入画面で必要な情報を入力し、リンク挿入ボタンをクリックすると

リンクを作成することができます。

リンク挿入画面下部に表示されているチェックボックスは

特別なことがない限り外さなくて問題ありません。

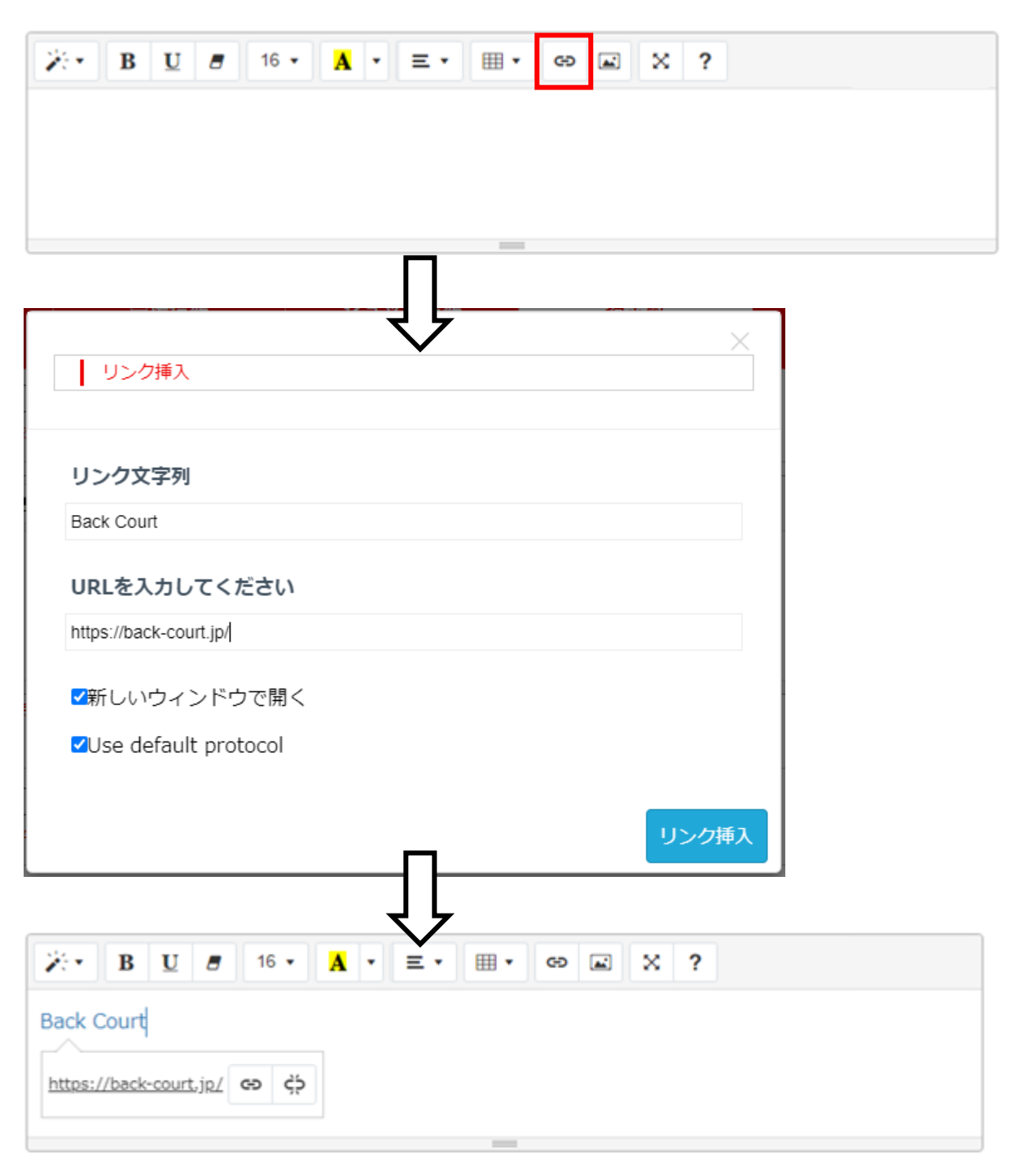

赤枠のボタンをクリックすると、画像挿入画面が表示されます。

パソコン内に保存してある画像を挿入する場合、ファイル選択ボタンをクリックし

挿入したい画像をパソコン内からお選びください。

インターネット上に公開されている画像を使用したい場合は、その URL を

URL から画像を挿入するに入力して画像挿入ボタンをクリックしてください。

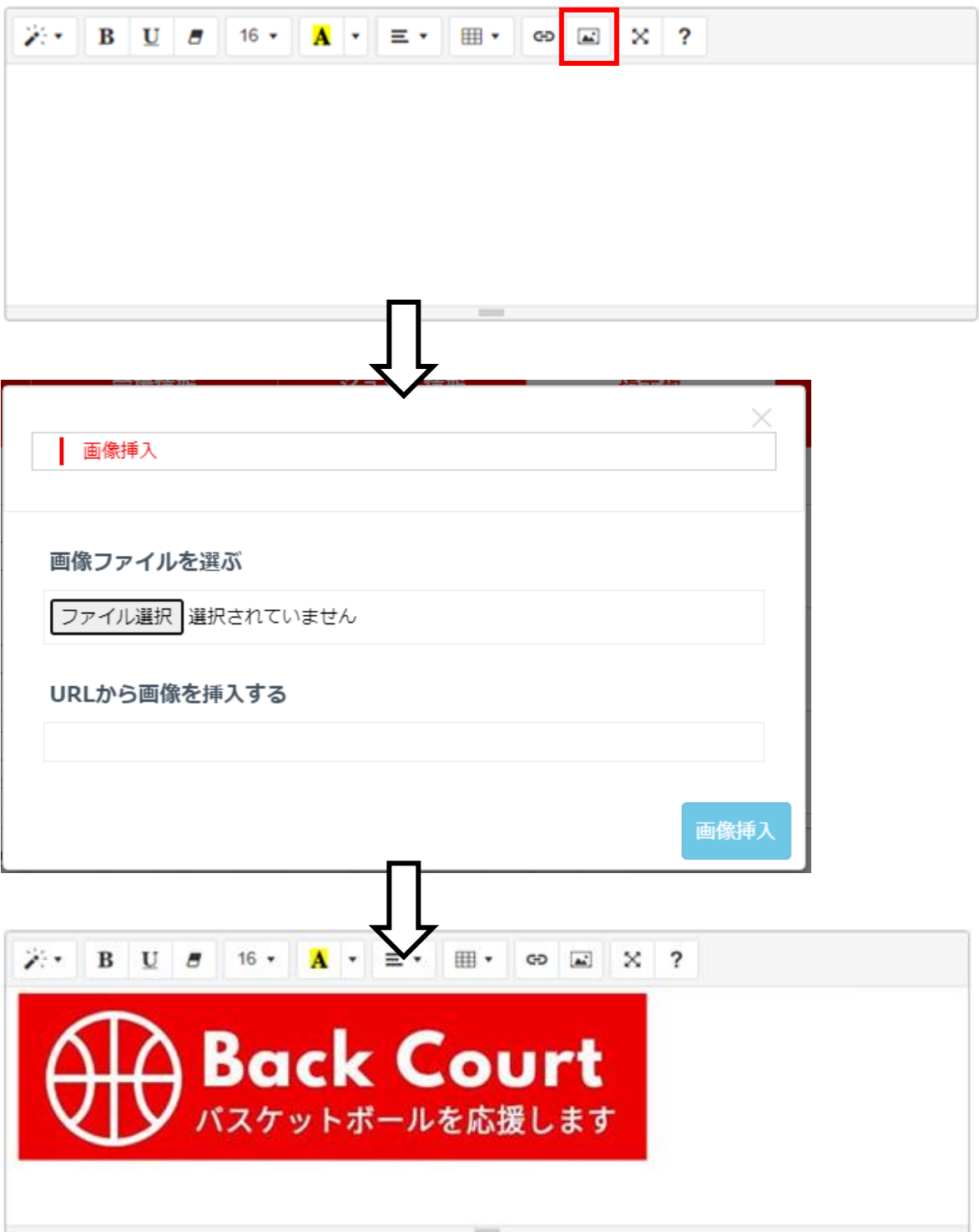